#### **CONSEILS TECHNIQUES**

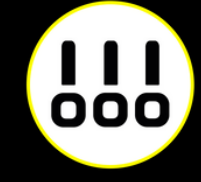

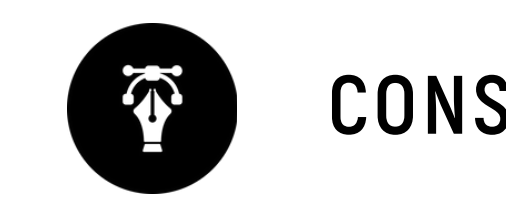

# Carte adhésive CARTERIE

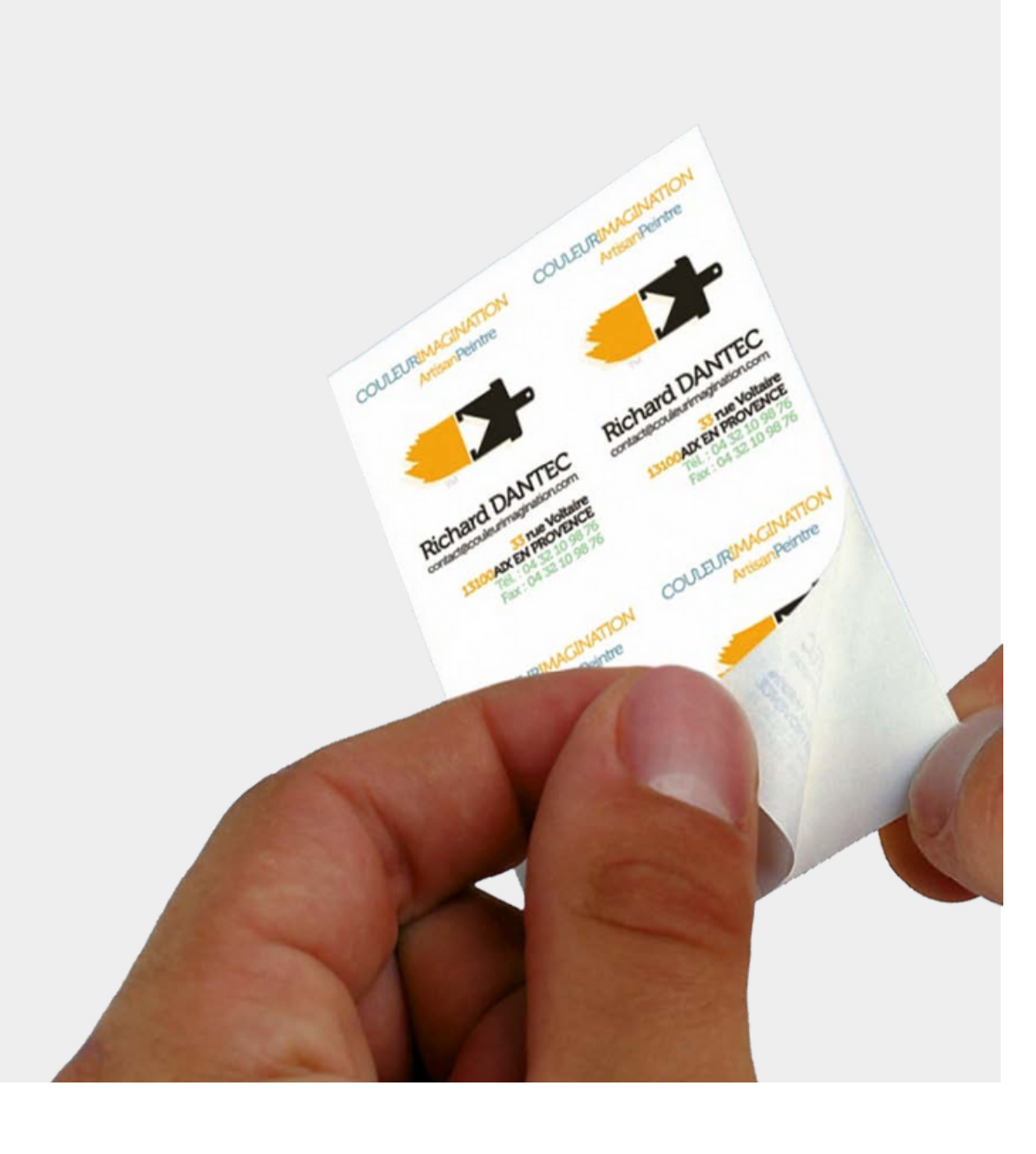

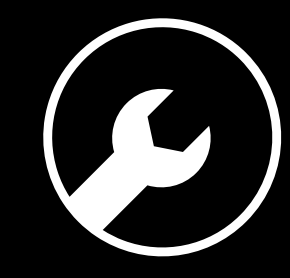

## **6 RÈGLES À RESPECTER**

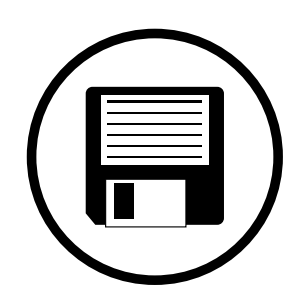

#### **Zone de sécurité**

#### **Fichiers acceptés**

#### **Impression pleine page**

#### **Typographie**

#### **Colorimétrie**

#### **Résolution des images**

Fichiers au format PDF (recommandé), Microsoft Office (.doc, .pub, .ppt..), Adobe (.psd, .indd, .ai..), JPEG, etc...

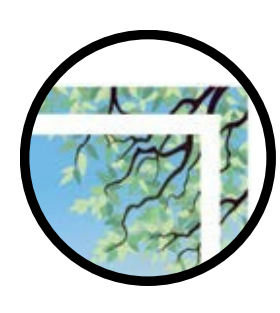

Aucun texte ou logo à moins de 3 mm du bord du document fini.

Pour une impression pleine page = format du document fini + 3 mm de fond perdu minimum tout autour

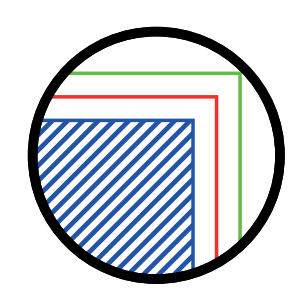

Résolution de 300 dpi conseillée *(pixel/pouce)*

*Mode CMJN recommandé Mode RVB accepté (attention vos fichiers seront convertis en CMJN, Il est possible que les couleurs changent)*

Pas de police en dessous du corps 5. Vectoriser les polices pour les fichiers Illustrator ou InDesign (Texte > Vectoriser).

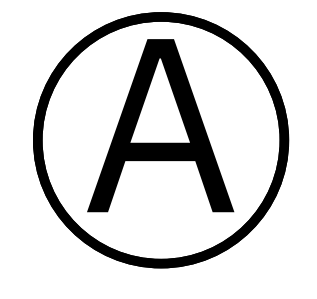

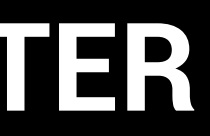

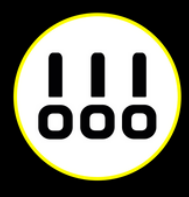

*Du côté de la reliure nous recommandons une zone de sécurité de 10mm. (18mm si perforation 2 ou 4 trous)*

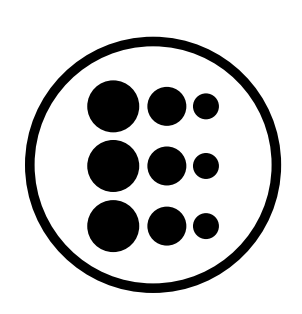

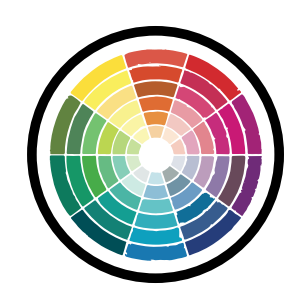

### **FORMAT & COUPE**

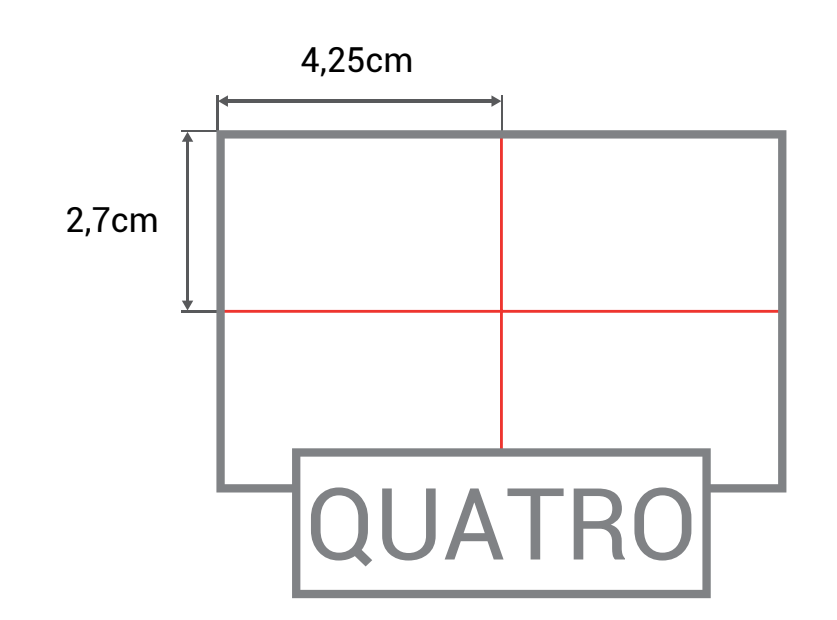

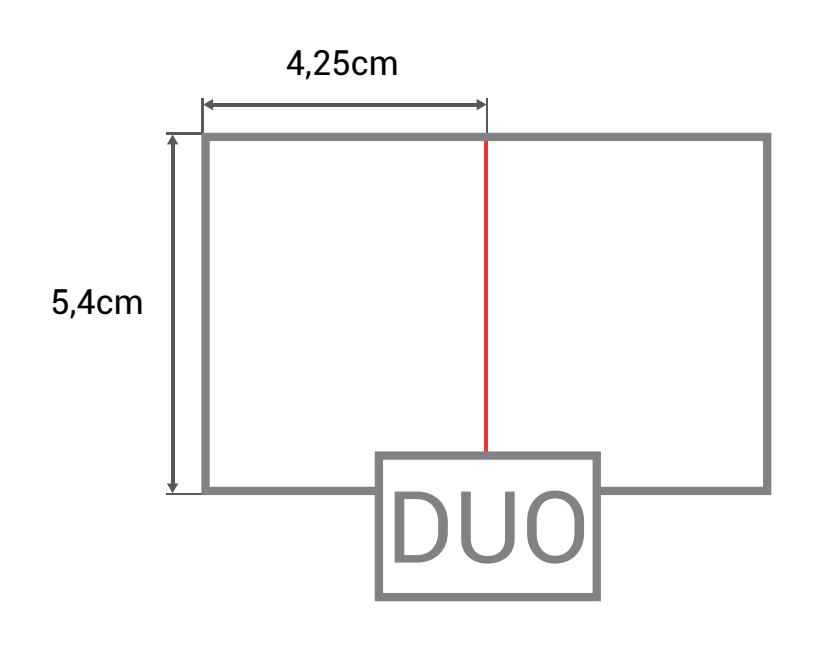

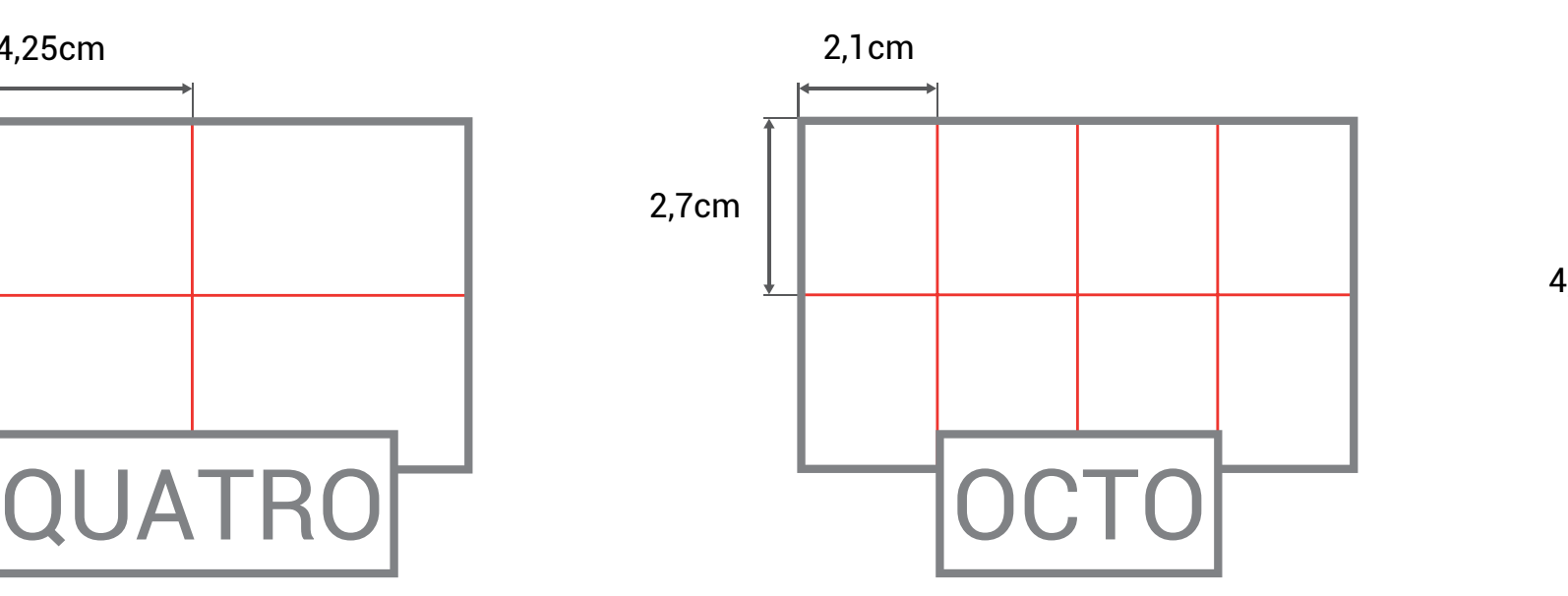

#### **Stick DUO :**

*La carte avec 2 stickers*

**Stick QUATRO :** *La carte avec 4 stickers*

**Stick OCTO :** *La carte avec 8 stickers*

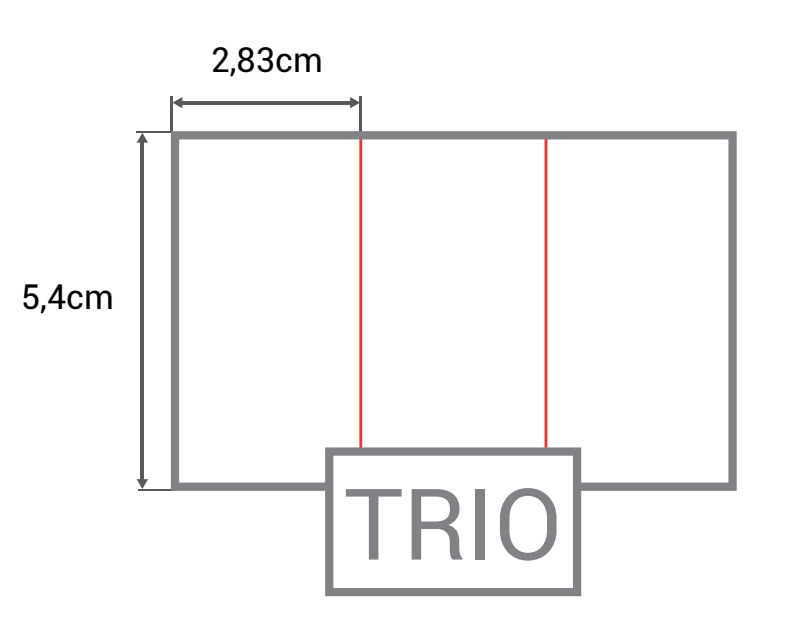

#### **Stick TRIO :**

*La carte avec 3 stickers*

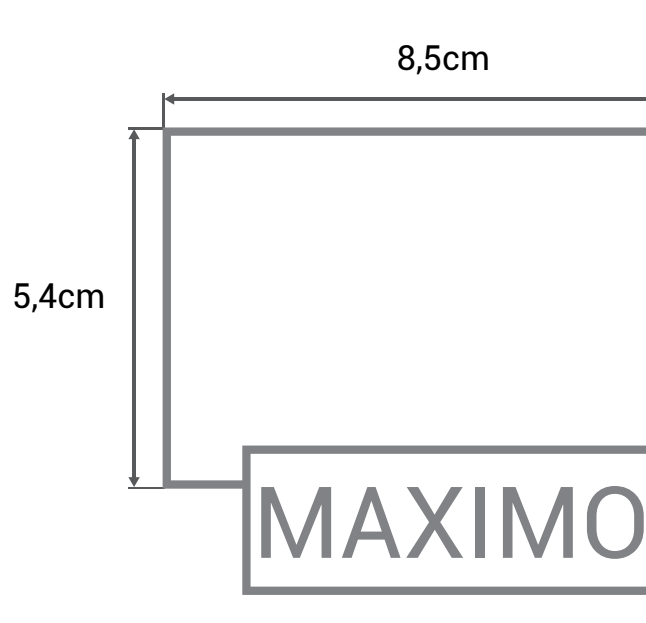

**Stick MEMO :** *La carte avec 2 stickers*

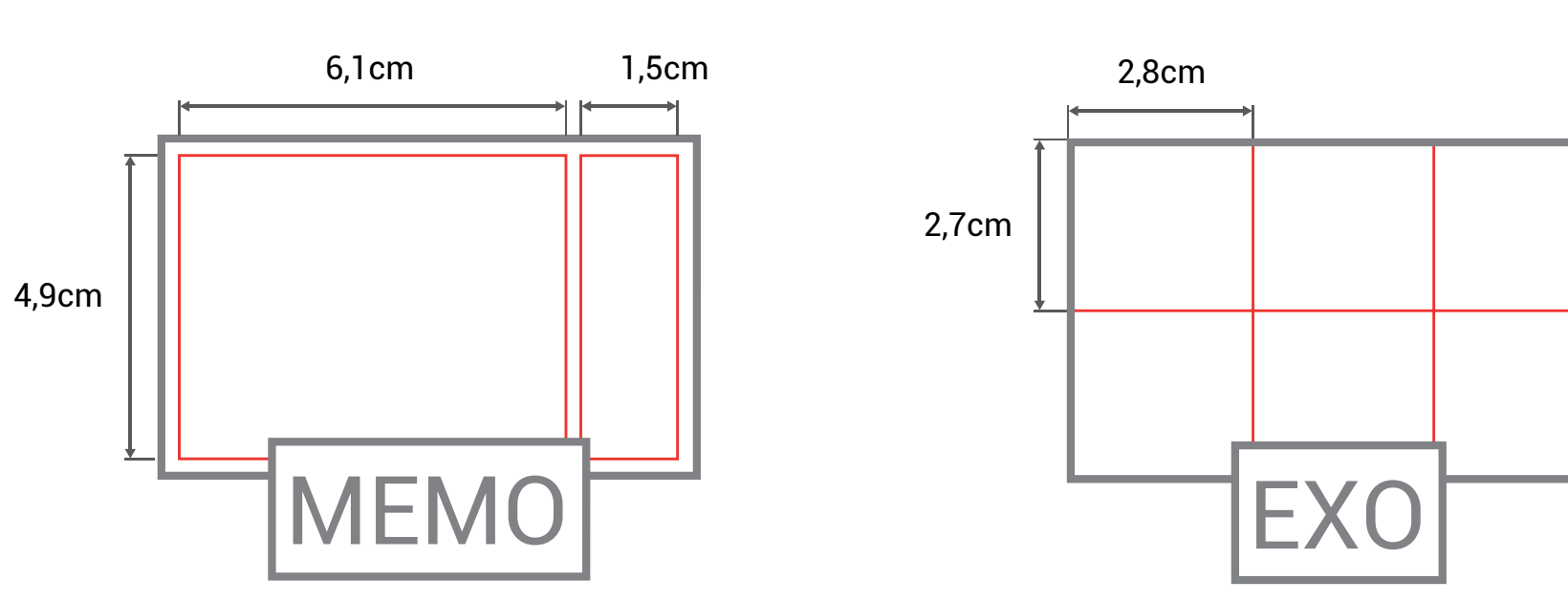

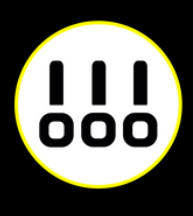

#### **Stick MAXIMO :**

*La carte entièrement adhésive*

**Stick EXO :** *La carte avec 6 stickers*

#### **Stick PANO :**

*La carte avec 2 stickers horizontaux*

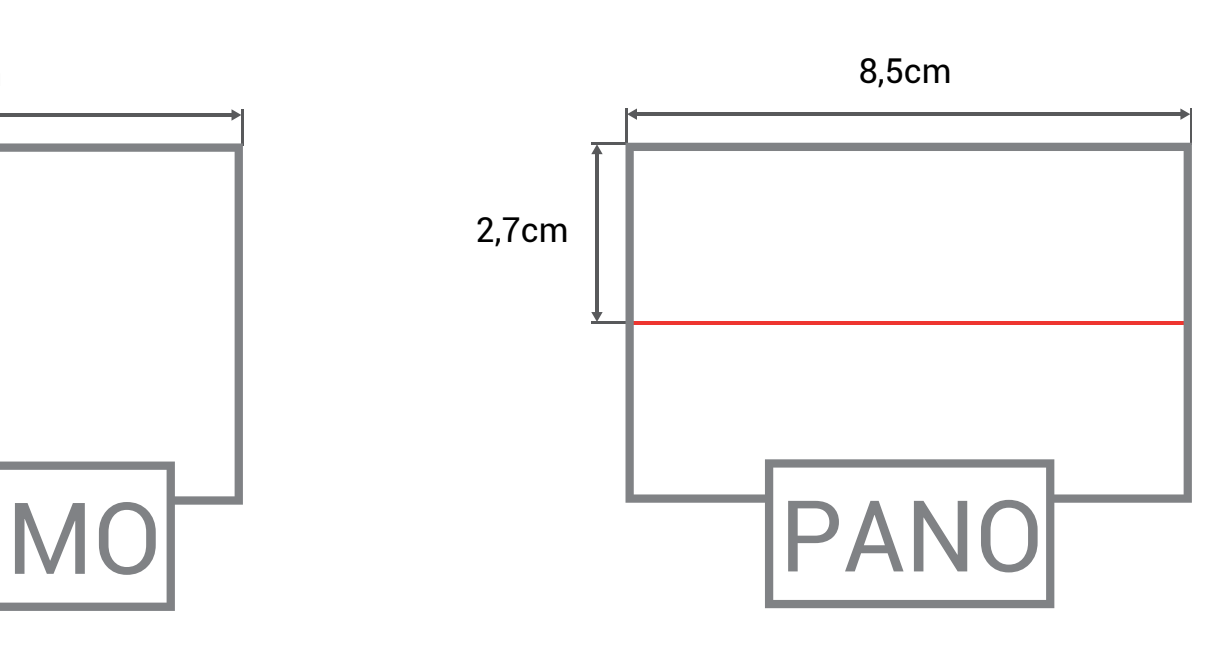

### **IMPRESSION PLEINE PAGE**

- L'impression pleine page permet de donner du dynamisme à votre document en faisant "sortir" votre visuel de la page et en n'ayant aucun contour blanc.
- Pour imprimer un document pleine page, il faut fournir un fichier dont les pages comportent des fonds perdus.
- Le fond perdu représente l'espace situé à l'extérieur de la page, dans lequel dépassent les couleurs et photos qui doivent aller jusqu'au bord du papier dans la version finale.

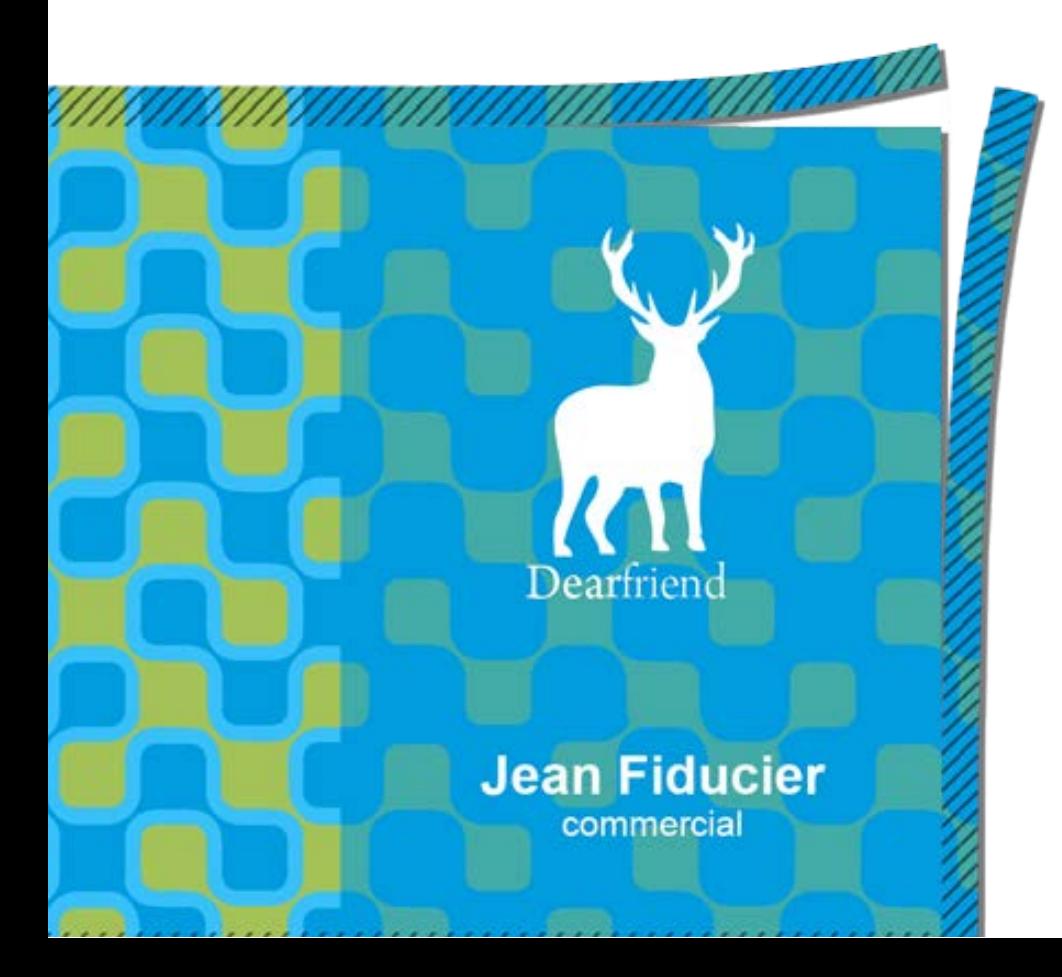

*Exemple d'un document avec fond perdu. La partie hachurée est coupée.*

*Votre document fini.*

*Comment créer des fonds perdu avec Photoshop, Illustrator, et InDesign.*

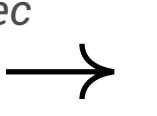

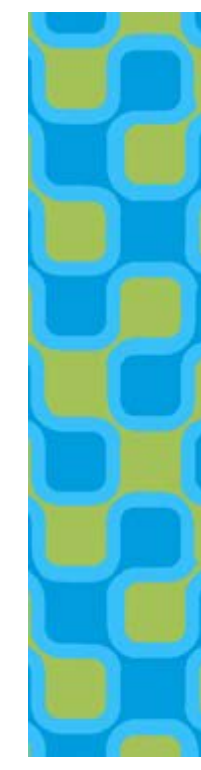

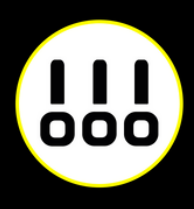

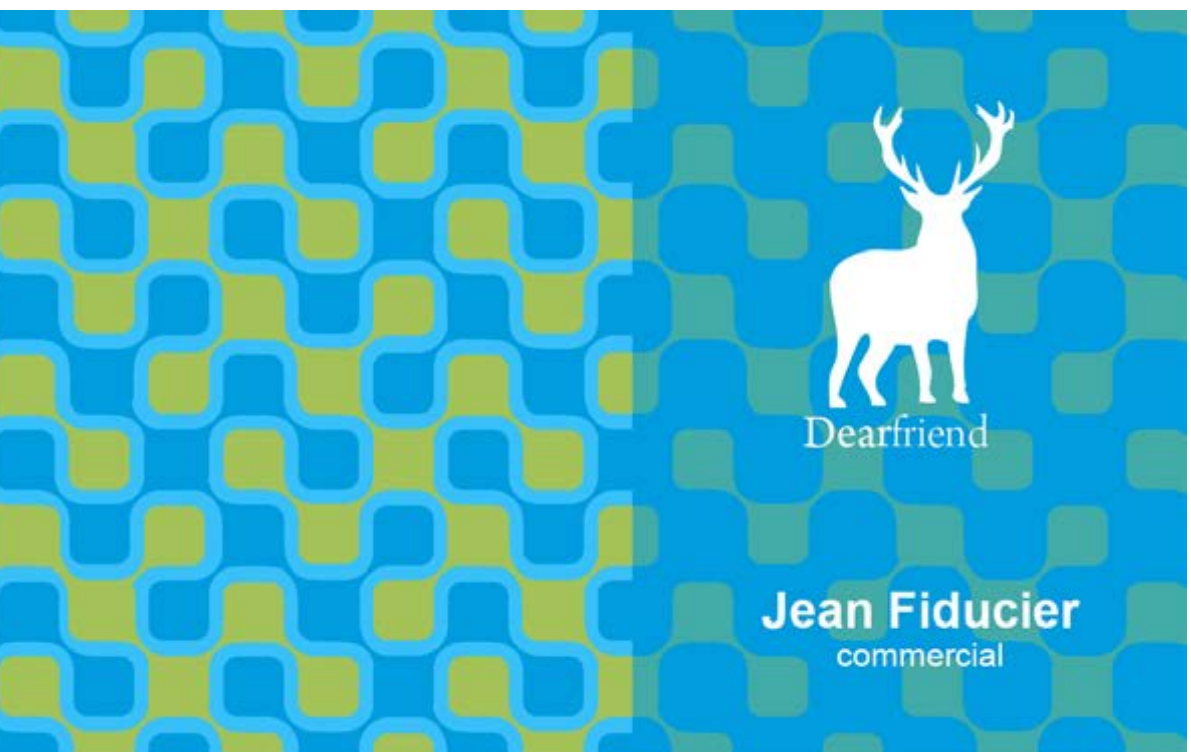

### **IMPRESSION PLEINE PAGE AVEC PHOTOSHOP**

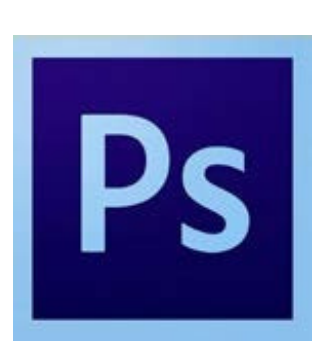

À la création de votre fichier, ajoutez 1cm (5 mm sur chaque bord) à la dimension finale de votre document.

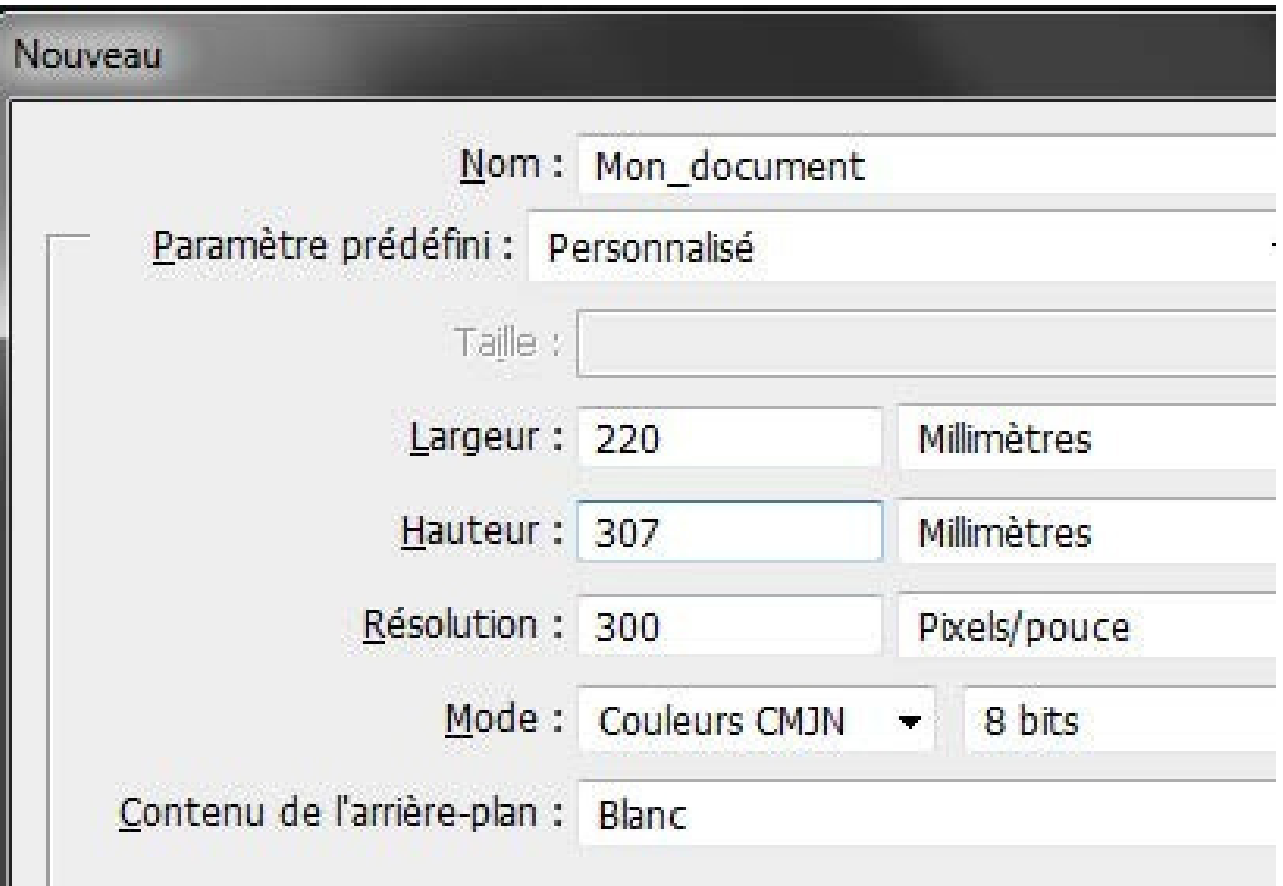

*Puis créez des repères (Affichage>Nouveau repère)* en entrant les mesures horizontales et verticales en milimètres (mm).

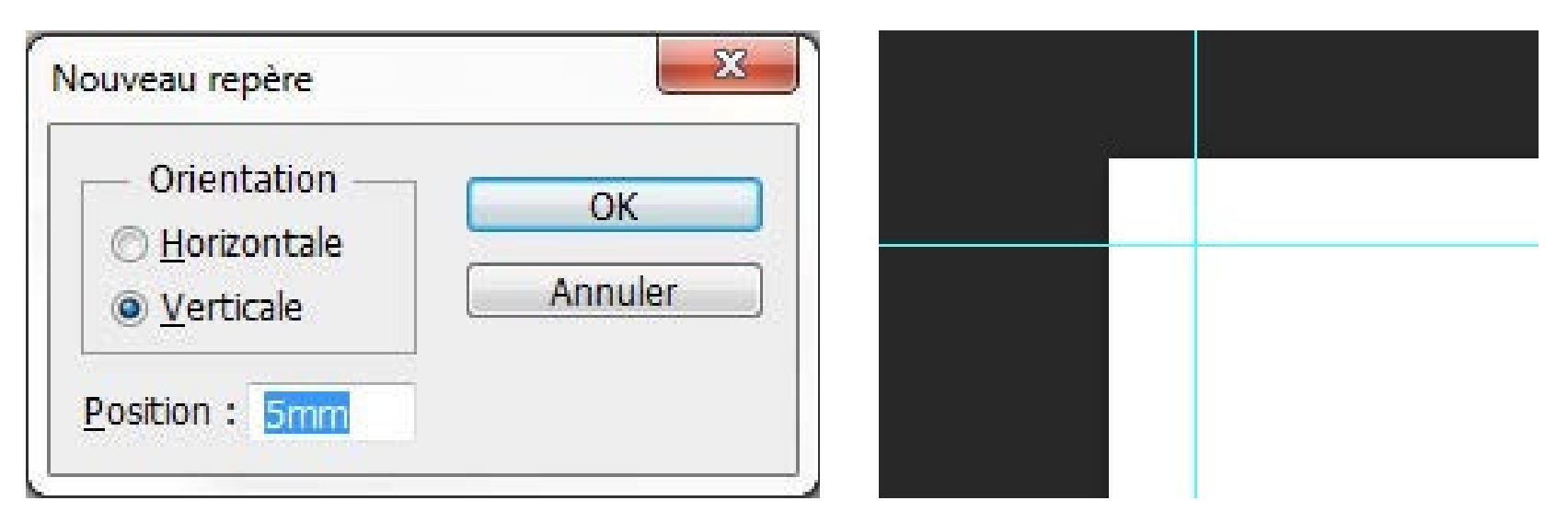

Les repères vous donneront un aperçu de votre

Attention à ne pas mettre d'éléments important à moins

document fini. de 3 mm des repères. rien

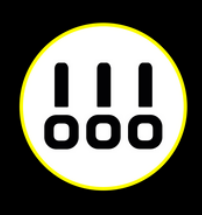

Quand votre document est terminé, enregistrez-le

(Fichier>Enregistrer sous) au fomat Adobe PDF sans

*Exemple pour un format A4 (21 x 29,7 cm)*

*Boite de dialogue de création de repère Les repères installés*

### **IMPRESSION PLEINE PAGE AVEC PHOTOSHOP**

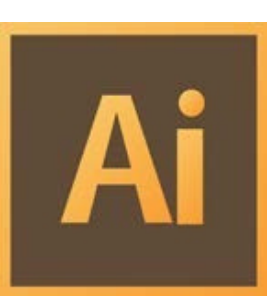

Créez votre document au format et ajoutez 5 mm de Fond Perdu. *(Plus d'options > Fond Perdu)*

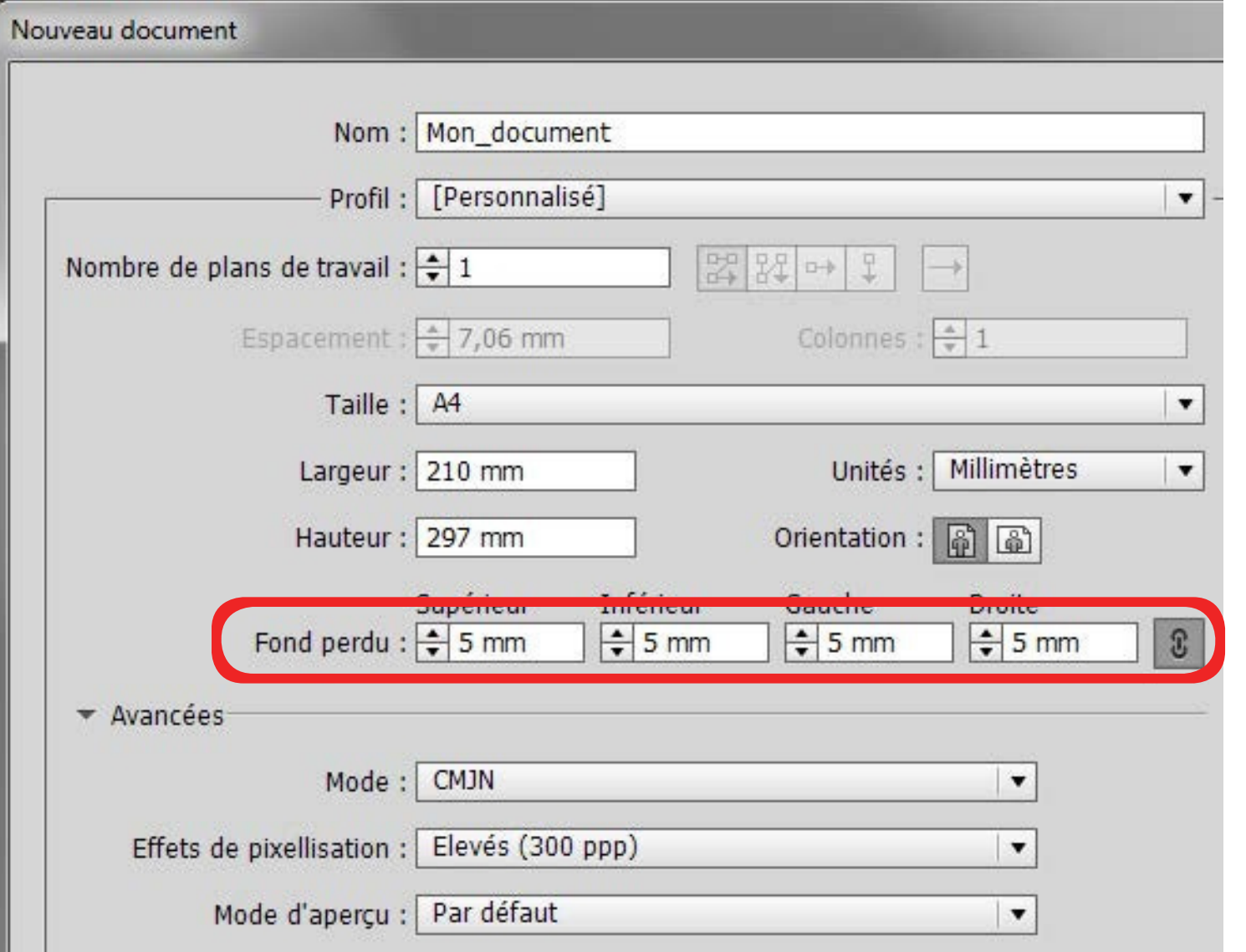

Quand votre document est terminé, exportez-le (Fichier>Exporter) au fomat Adobe PDF (impression) en cochant Traits de coupe *(Repères et fonds perdus>Traits de coupe)*

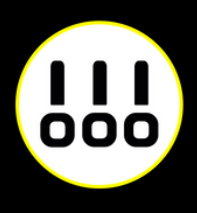

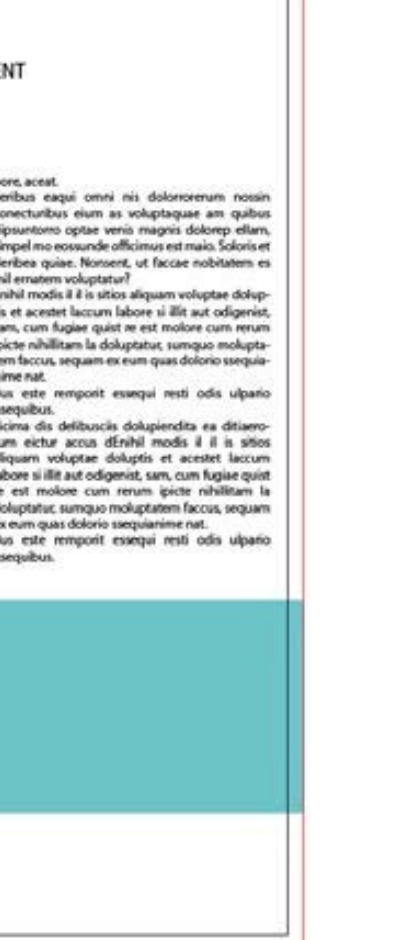

*Exemple pour un format A4 (21 x 29,7 cm)*

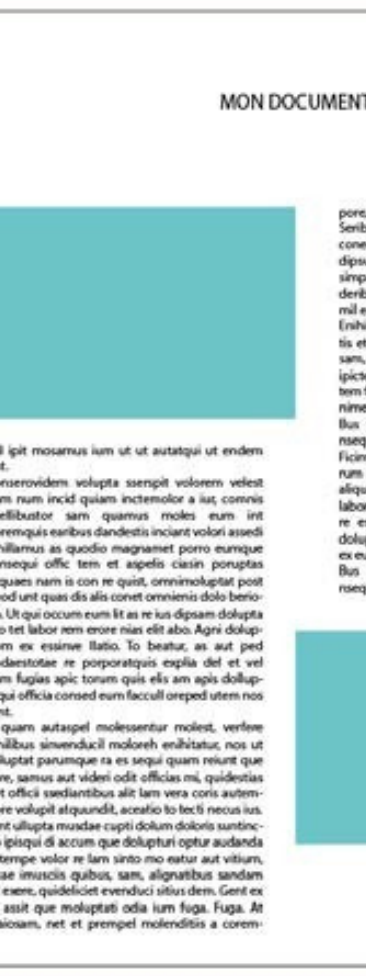

*Votre espace de travail.*

*La zone entre le cadre noir et le cadre rouge reprèsente les fonds perdus*

### **IMPRESSION PLEINE PAGE AVEC INDESIGN**

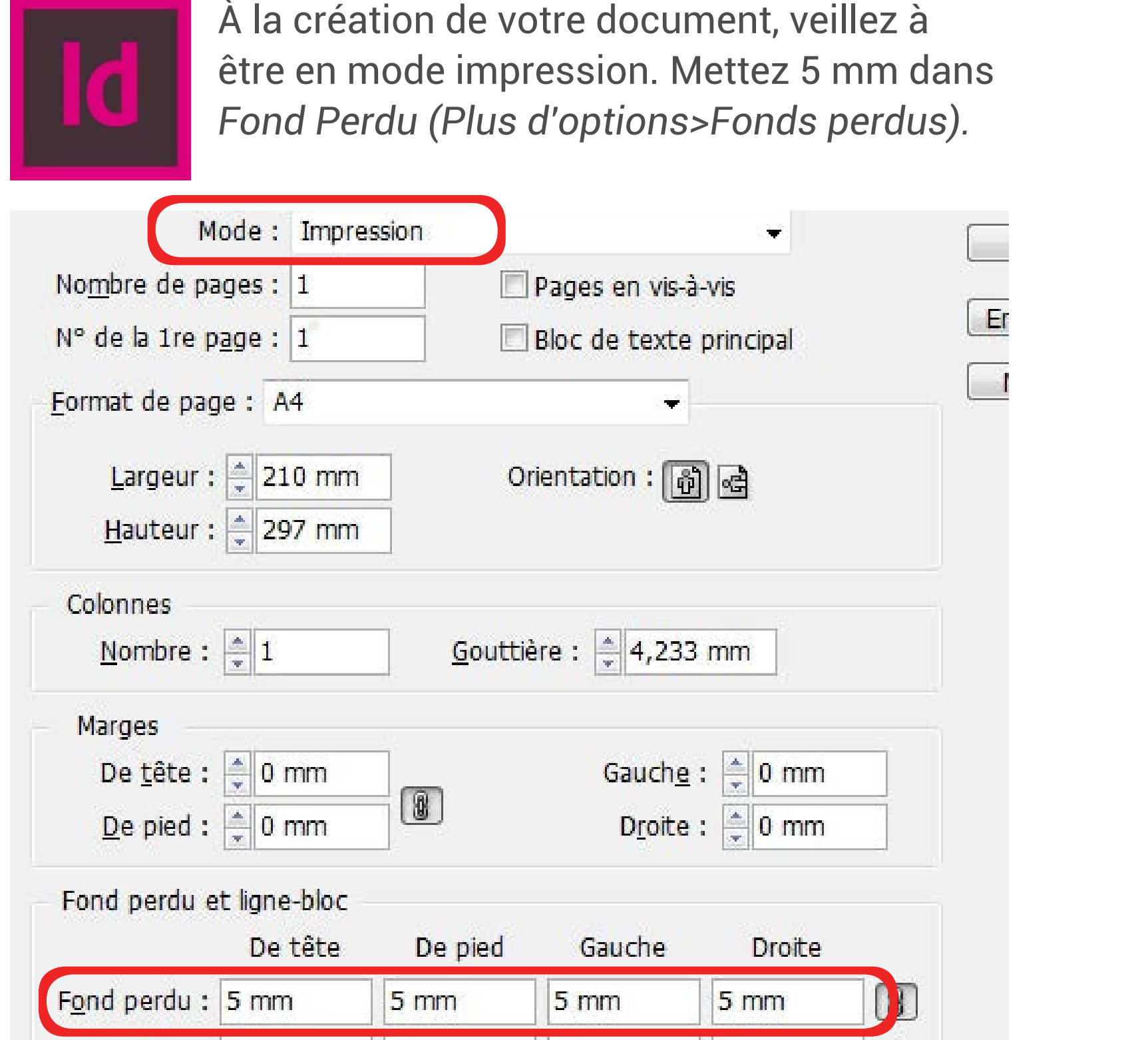

Quand votre document est terminé, exportez-le (Fichier > Exporter) au format Adobe PDF (impression) en cochant Traits de coupe *(Repères et fonds perdus>Traits de coupe)*

*Exemple pour un format A4 (21 x 29,7 cm)*

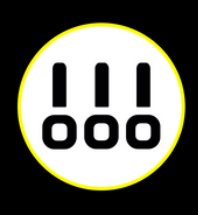

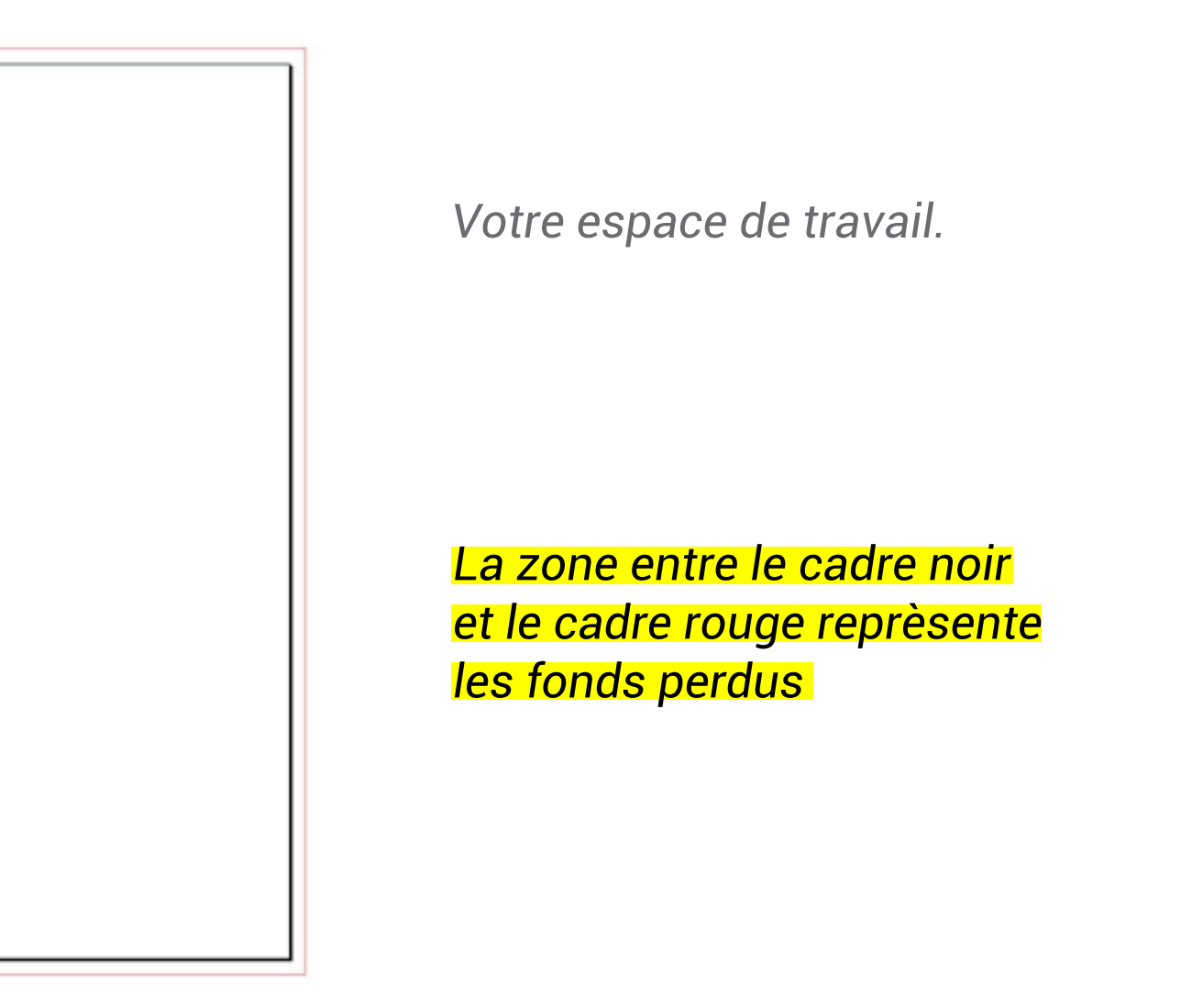

### **ZONE DE SÉCURITÉ**

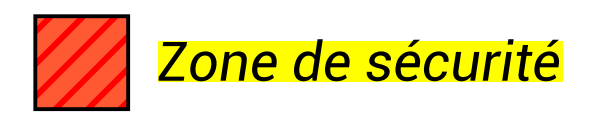

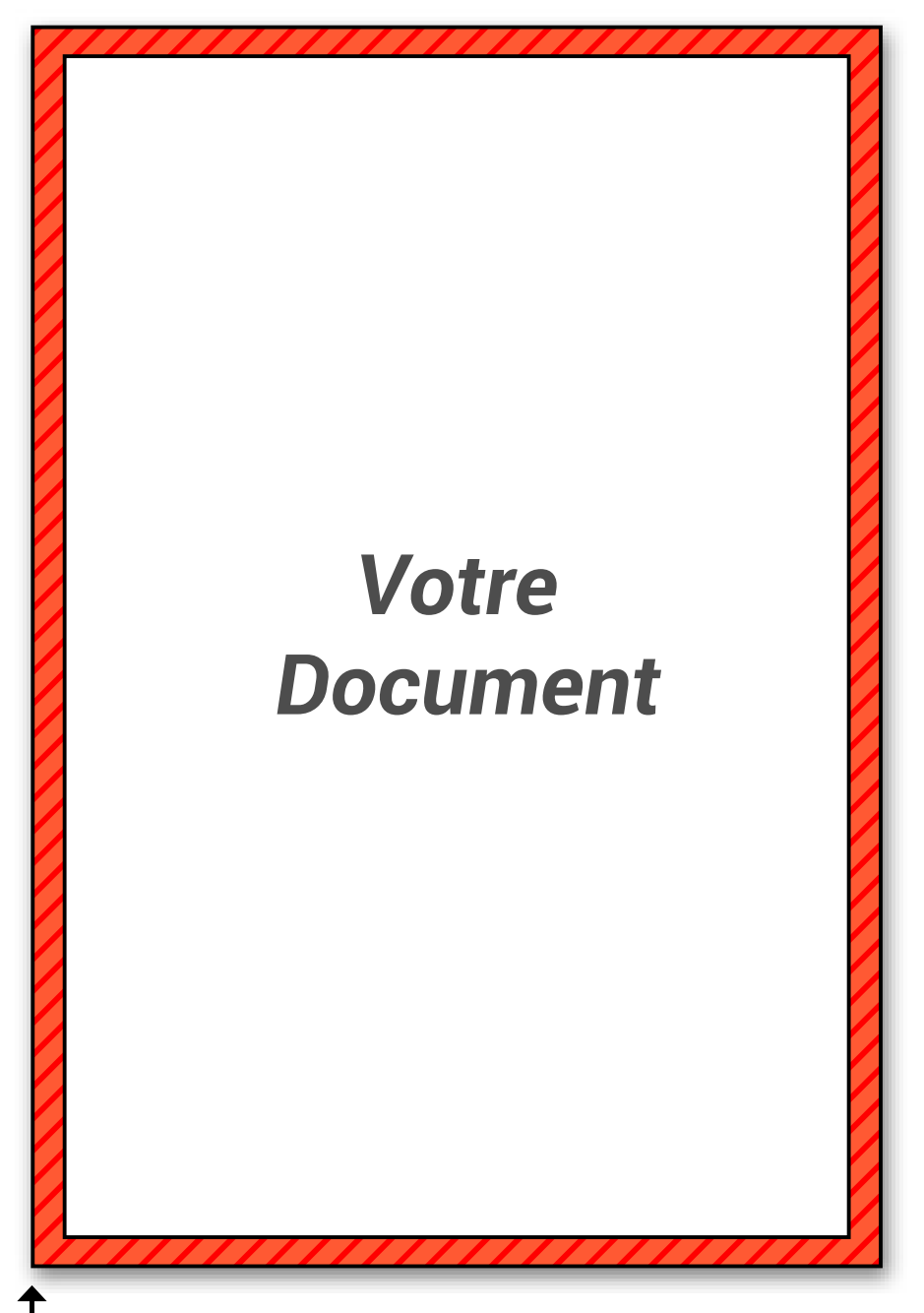

Bord du document

Afin de préserver vos informations importantes tel que des textes ou logos, ne pas placer ces éléments à moins de 3 mm du bord du document fini.

Par contre vous pouvez placer dans cette zone de la couleur ou de l'image que vous voudrez voir aller jusqu'au bord de page.

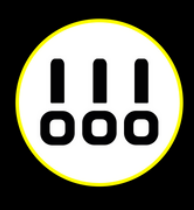

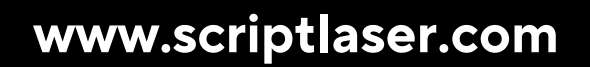

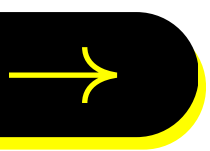

### $\frac{1}{100}$ **SCRIPTLASER**

Chez Script Laser, nous aimons le travail bien fait. C'est pourquoi nous nous engageons à répondre au mieux à toutes vos attentes. Alors si vous avez besoin de conseils, n'hésitez pas à nous contacter.

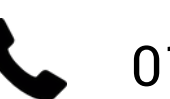

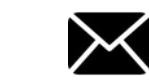

01 40 29 85 45 M contact@scriptlaser.com Par chat en ligne

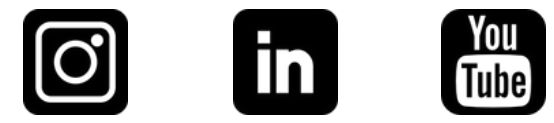